# How to use the R&S® SMJ100A Vector Signal Generator drivers

# **Contents**

| Contents                                                                             |
|--------------------------------------------------------------------------------------|
| LabWindows/CVI                                                                       |
| Additional Help                                                                      |
| VXIplug&play Instrument Driver for VEE, C++, C#, Visual Basic, Visual Basic .NET etc |
| C#                                                                                   |
| Visual Basic .NET                                                                    |
| Additional Help                                                                      |
| Additional Information                                                               |
| LabVIEW                                                                              |
| Getting Started                                                                      |
| Additional Help for LabVIEW drivers                                                  |
| LabVIEW 7.1 driver                                                                   |
| LabVIEW 8.2 driver                                                                   |
| Remote control via LAN                                                               |
| Firewall settings for Remote Control                                                 |
| Instrument Name and IP Address                                                       |

# LabWindows/CVI

# **Additional Help**

The LabWindows/CVI instrument driver consists of a ZIP archive containing the driver sources. In addition, the instrument driver documentation is also included in compressed HTML format (Windows CHM help file) and stored together with the driver sources.

# VXIplug&play Instrument Driver for VEE, C++, C#, Visual Basic, Visual Basic .NET etc.

#### C#

A wrapper is necessary to enable a direct access to the driver DLL. The rssmu.cs wrapper for C# is automatically installed in the ~VXIPnP\WinNt\include directory.

#### Visual Basic .NET

A wrapper is necessary to enable a direct access to the driver DLL. The rssmu.vb wrapper for .NET is automatically installed in the ~VXIpnp\WinNt\include directory. See the Visual Basic .NET examples.

# **Additional Help**

In addition, the instrument driver documentation is also included in compressed HTML format (Windows CHM help file) and stored together with the driver sources in the ~VXIpnp\WinNT\rssmu directory.

#### **Additional Information**

For more information regarding the VXIPnP instrument drivers, please read the readme.txt file that comes with each driver.

## LabVIEW

# **Getting Started**

In order to use this driver as a standard LabVIEW driver, please copy the contents of ~VXIpnp\GWinNt\rssmu directory into your LabVIEW directory (~LabVIEW\instr.lib\rssmu\). The driver will then be directly accessible from the LabVIEW Instrument Driver function palette menu.

## Additional Help for LabVIEW drivers

In addition, the instrument driver documentation is included in compressed HTML format (Windows CHM help file) stored together with the LabVIEW driver sources.

Each VI's help is linked to the section in the "CHM" file that describes all the features of the VI.

• LabVIEW 6.1 and higher an additional help topic can be accessed directly by pressing "Click here for more help" in the Context Help

#### LabVIEW 7.1 driver

Please use the LabVIEW 7 driver.

#### LabVIEW 8.2 driver

Please use the LabVIEW 8 driver.

#### Remote control via LAN

## **Firewall settings for Remote Control**

Important: Remote control via LAN is only possible if the firewall is completely switched off.

Connect a keyboard to the SMJ.

Start => Control Panel => Switch to Classic View => Windows Firewall – => Off (not recommended)

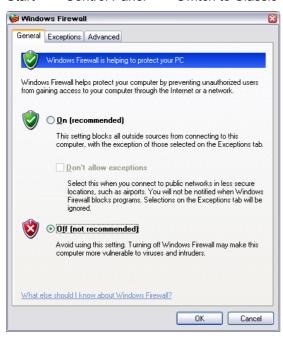

# **Instrument Name and IP Address**

In order to connect the instrument using VXI-11 use the instrument name or the IP address.

#### **Default Name of the Instrument**

The R&S SMJ is preconfigured for networks using DHCP (dynamic host configuration protocol). In these networks, an available IP address is automatically assigned to the R&S SMU. In this case the generator is identified via an unambiguous computer name in the network.

As **default** the name is composed of:

RSSMJ100A Serial number (on the rear panel of the instrument)

Example: RSSMJ100A100062

#### To find the instrument name and IP address with a keyboard connected to the instrument

Instrument name: Start => Settings => Control Panel => System => Computer Name

IP Address: Start => Settings => Network Connections => Local Area Connection => Support